# **Creating Procard Journals**

## **Step 1:**

Navigate to GRCC Custom > Journals > GRCC Journal Load

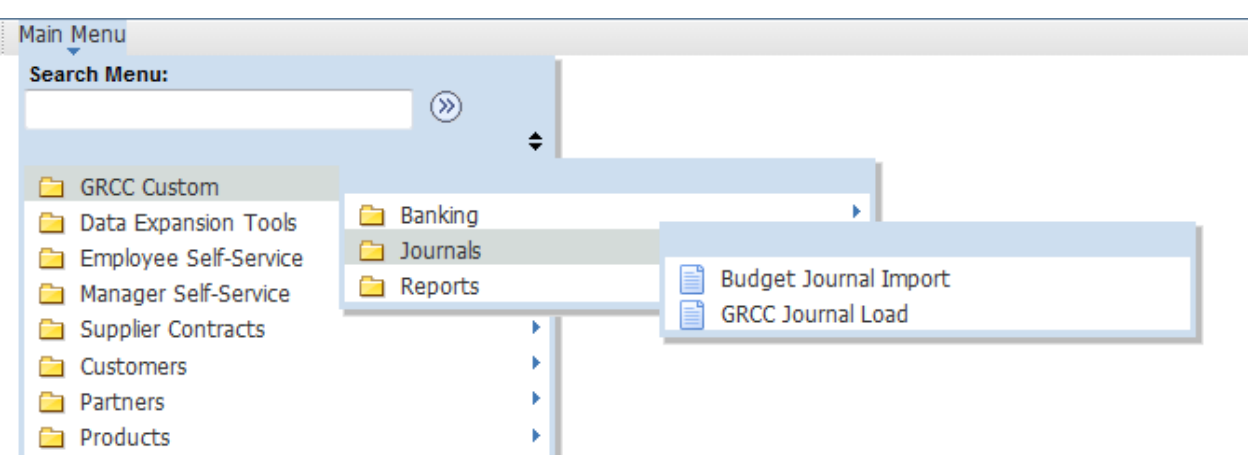

Select the 'Procard' run control and enter the file pathname for in input transactions and left click on the 'Run' button. The filename must be in the following format…..PROCARD-YYYYMMDD.txt.

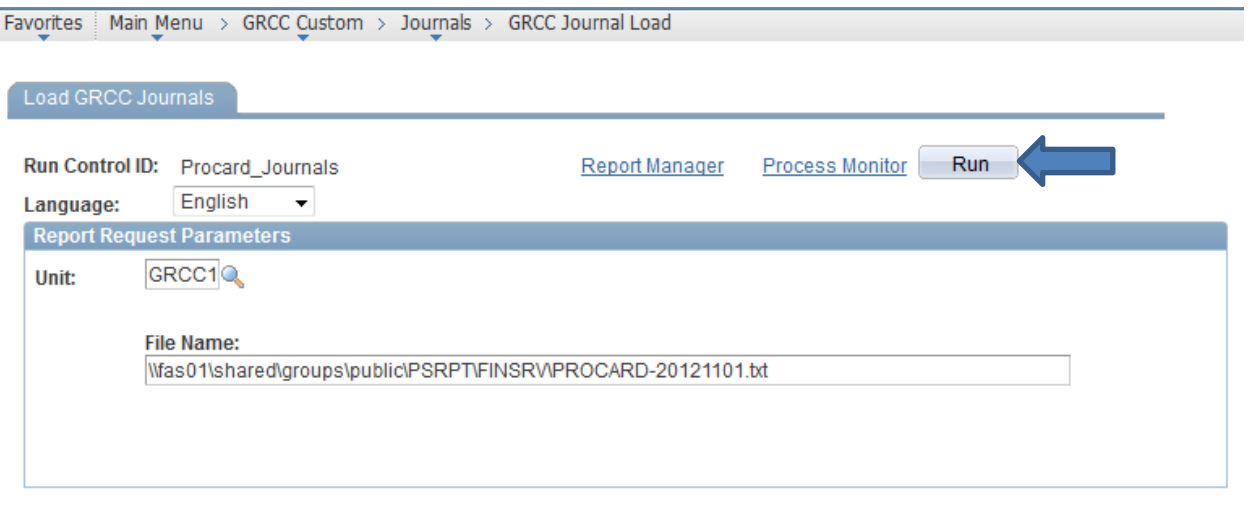

Left click on the 'OK' button to run the process.

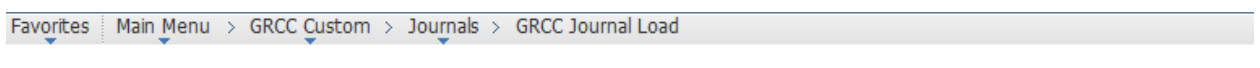

## **Process Scheduler Request**

OK

Cancel

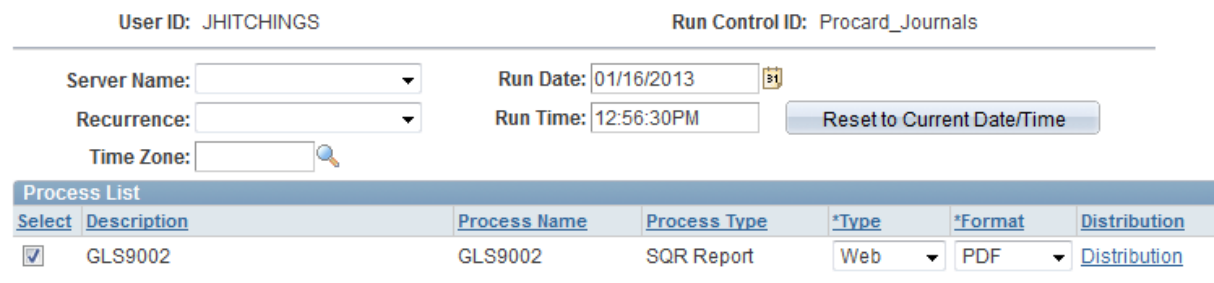

#### Left click on the 'Process Monitor' link to verify the process was successful

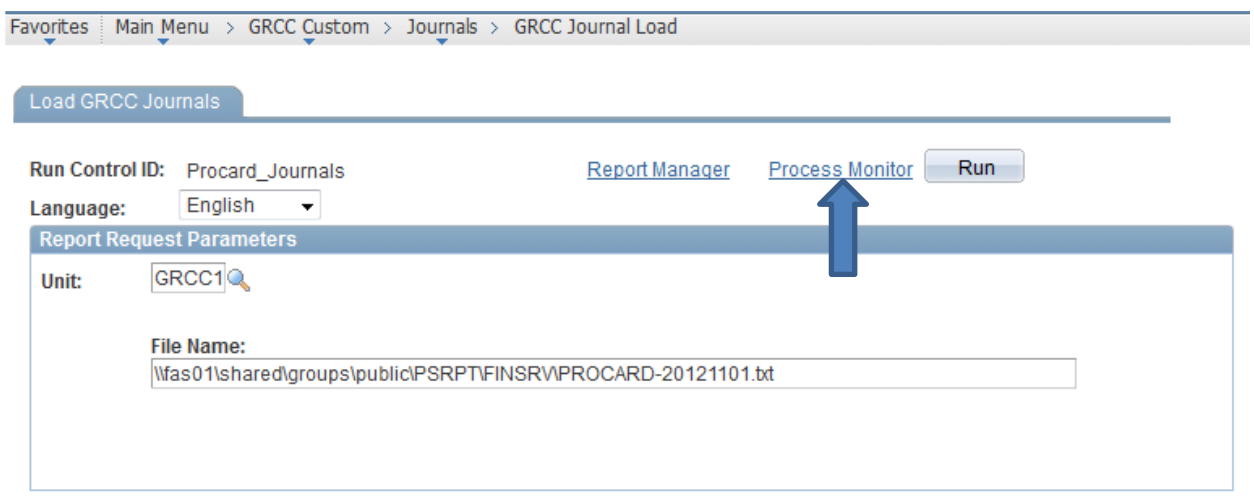

#### Favorites | Main Menu > GRCC Custom > Journals > GRCC Journal Load

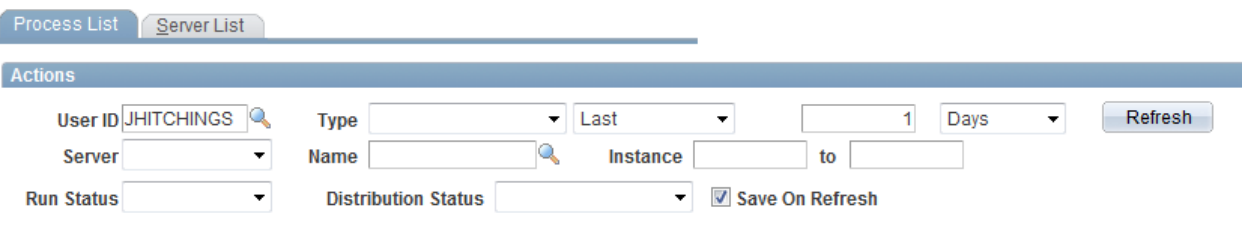

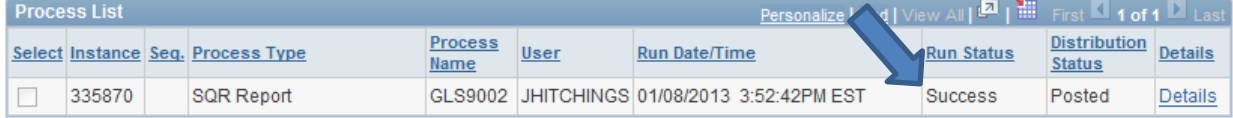

## **Step 2:**

Navigate to General ledger > Journals > Subsystem Journals > Generate Journals

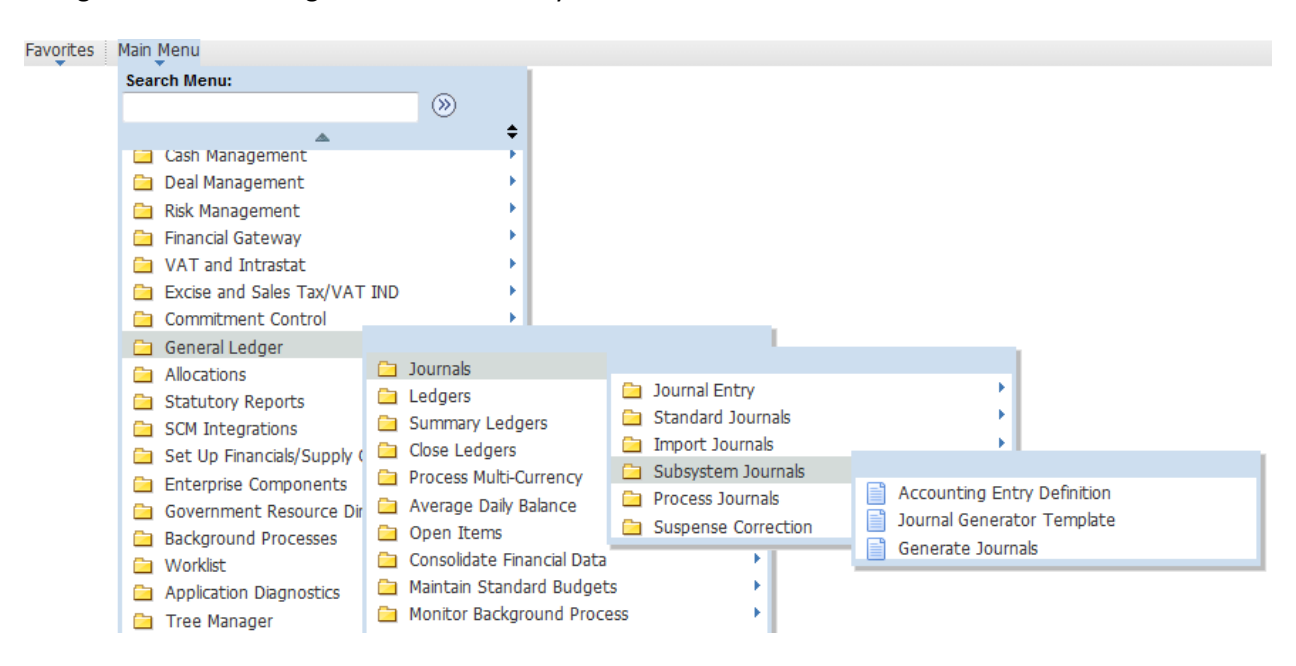

Select the 'Procard' run control and verify the parameters:

- Edit box is checked
- 'Always' push button is on
- Application Business Unit: (blank)
- Ledger Group: ACTUALS
- Template: PROCARD
- Setid: GRCC1
- Accounting Definition Name: PROCARD
- From Date Option: Specify Date
- To Date Option: Specify Date
- From Date: First date on input file transactions
- To Date: Last date on input file transactions

Left click on the 'Run' button

## **Generate Journals Request**

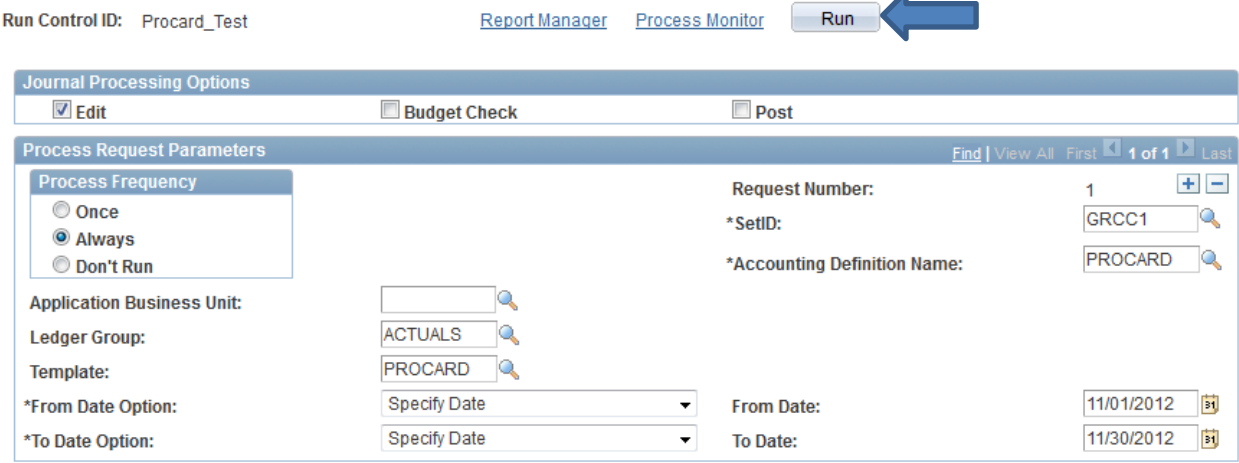

Ā

Left click on the 'OK' button to run the process.

Cancel Refresh

 $OK$ 

#### **Process Scheduler Request**

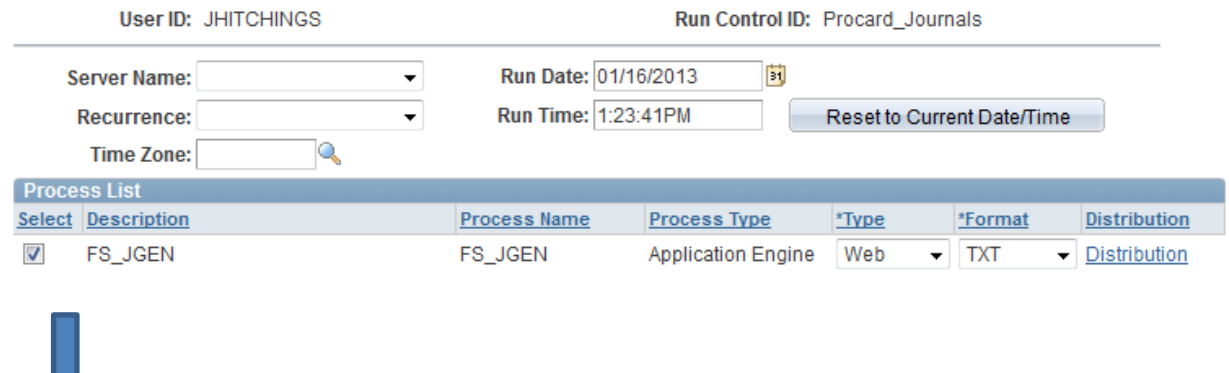

## Left click on the 'Process Monitor' link to verify the process was successful

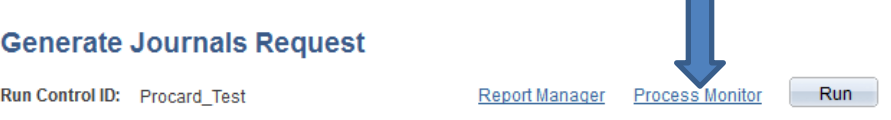

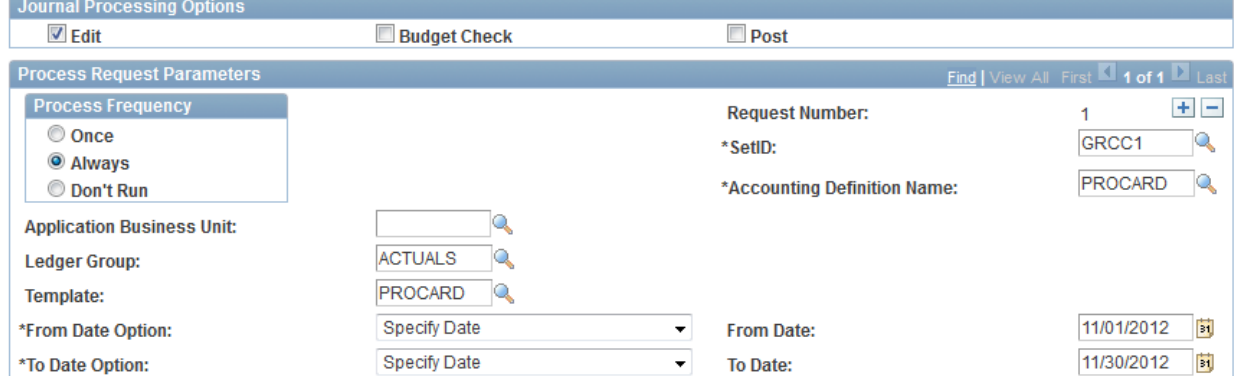

Process List Server List Actions Refresh User ID JHITCHINGS ↴  $\overline{1}$ Days  $\blacktriangleright$  Last  $\left| \cdot \right|$ **Type** Q Server  $\overline{\phantom{a}}$ Name **Instance** to **Run Status**  $\blacktriangledown$ **Distribution Status** ▼ **V** Save On Refresh Drocose Liet राज

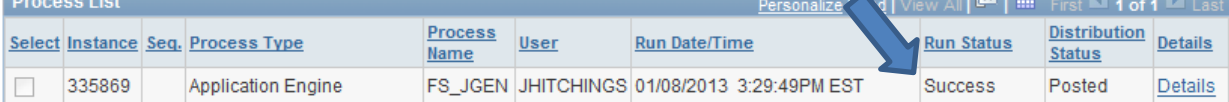

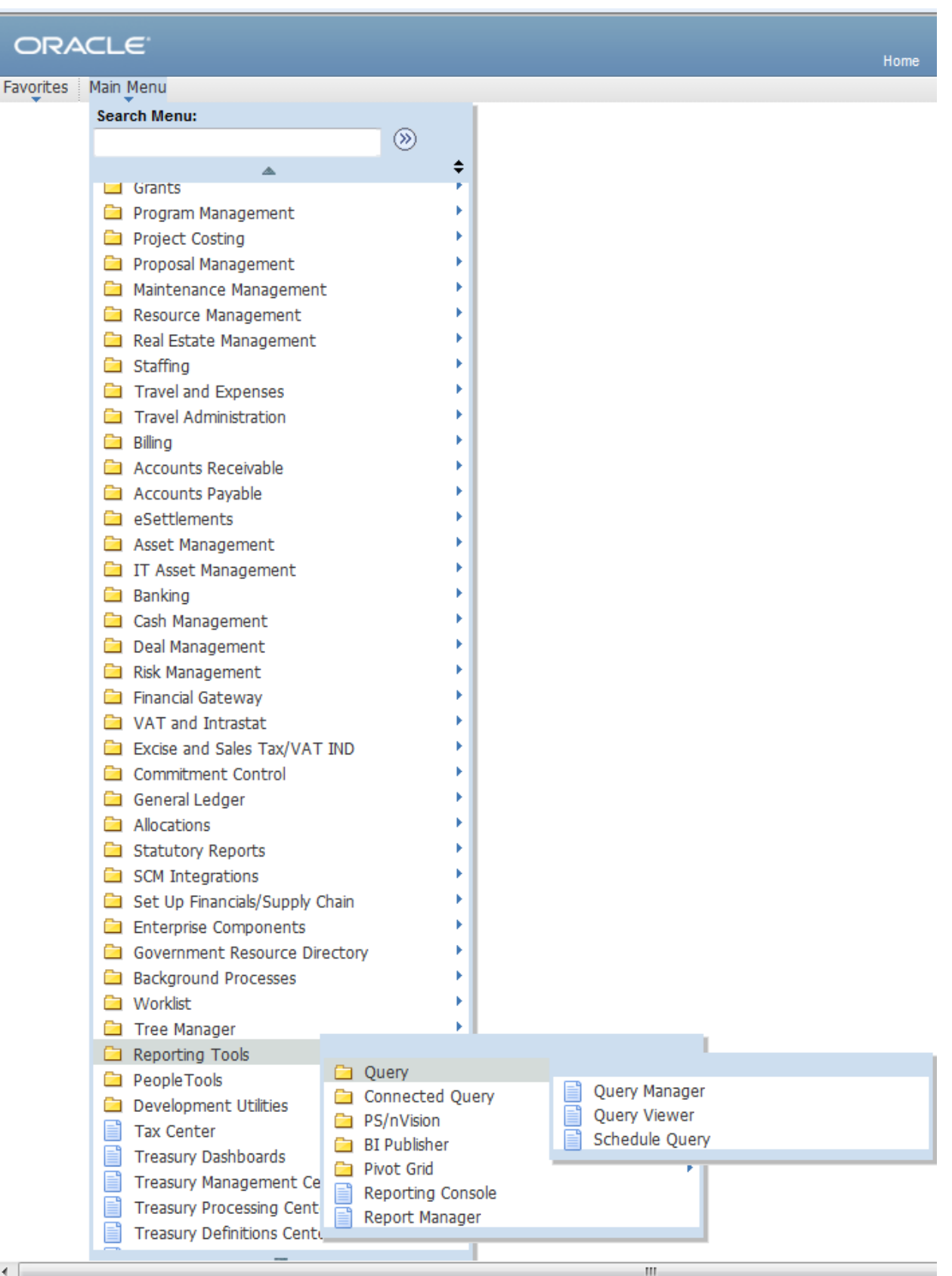

 $\leftarrow$ 

## Enter query name, JOURNAL\_PROCARD

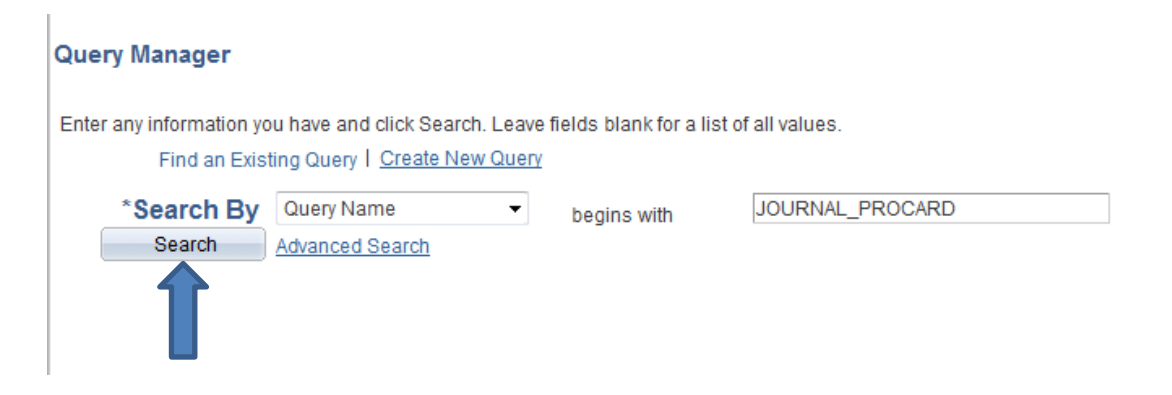

## Left click on the search key button

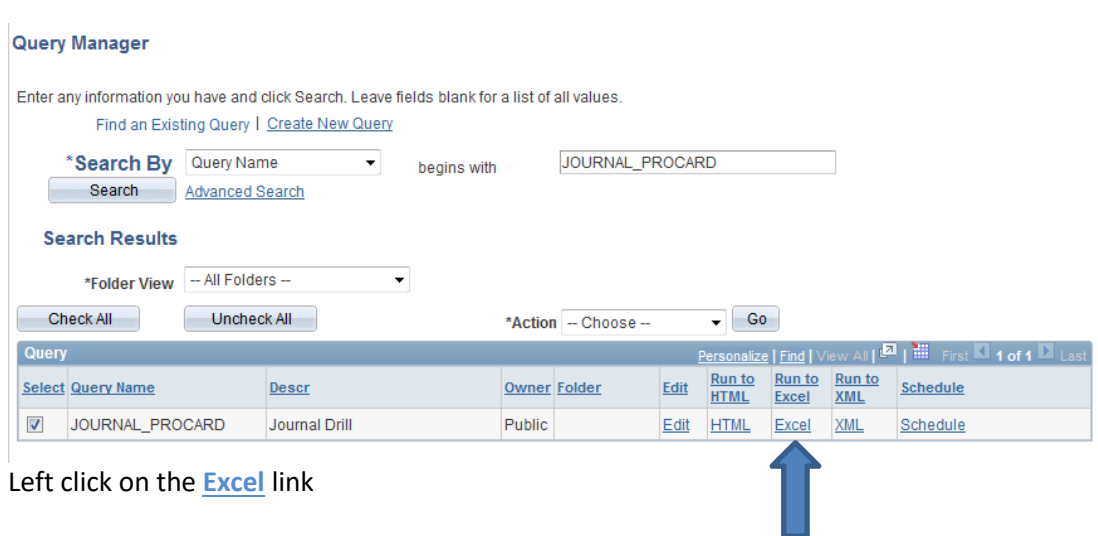

## Enter the first day of the month that is being processed.

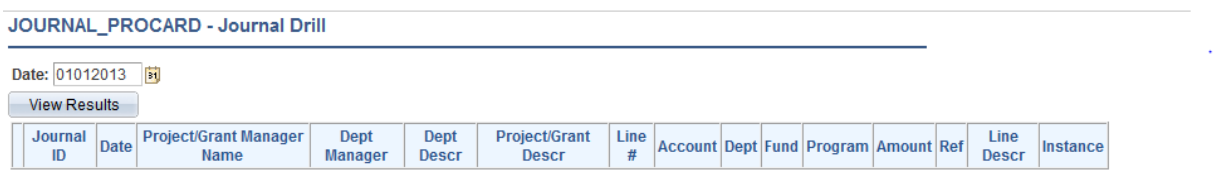

## Correct information as necessary and send out to Pro card Holder Group via email.

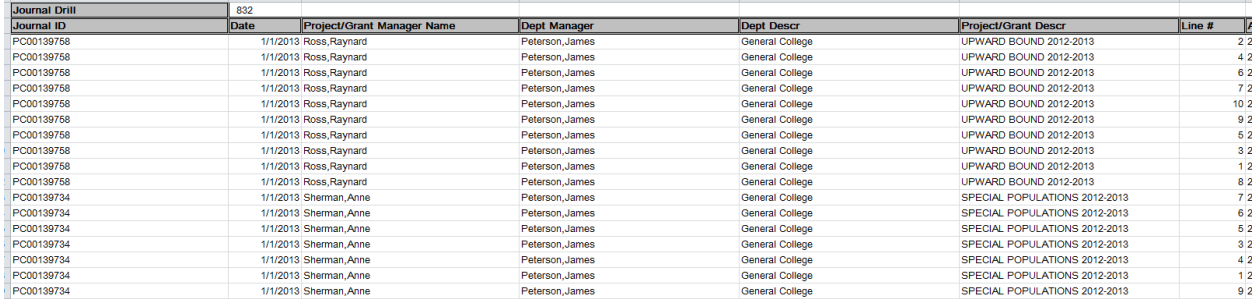

The journal entries created by this two-step process can be review by navigating to:

General ledger > Journals > Journal Entry > Create/Update Journal Entries entering the appropriate search parameters, and left clicking on the 'Search' button.

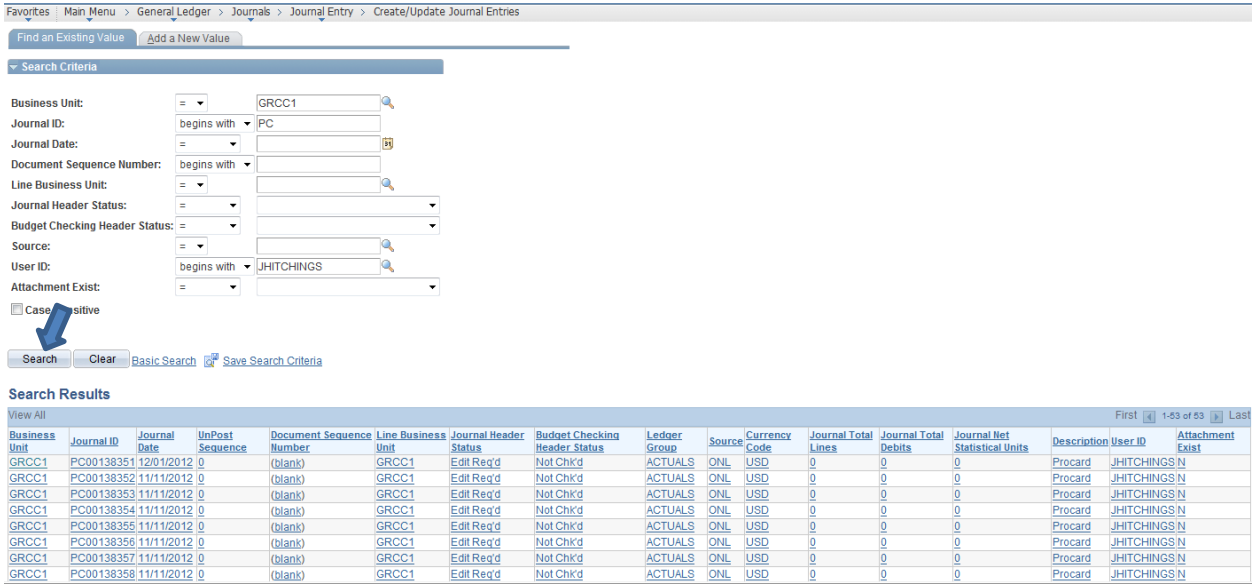